Regulamento Aprovado pelo despacho n.º 9619-A/2022 de 4 de agosto

### Acesso à aplicação *BeOn*

Acede à sua área reservada do *BeOn* inserindo as **credenciais de acesso (***código de utilizador e palavra-passe***)** que lhe foram previamente fornecidas para o efeito (*caso ainda não possua credenciais, leia atentamente a área destacada a* azul em <https://www.dges.gov.pt/wwwbeon/>, com o título "Credenciais de acesso à área reservada" sobre como proceder à respetiva *obtenção*). Prima, seguidamente, o botão Entrar >

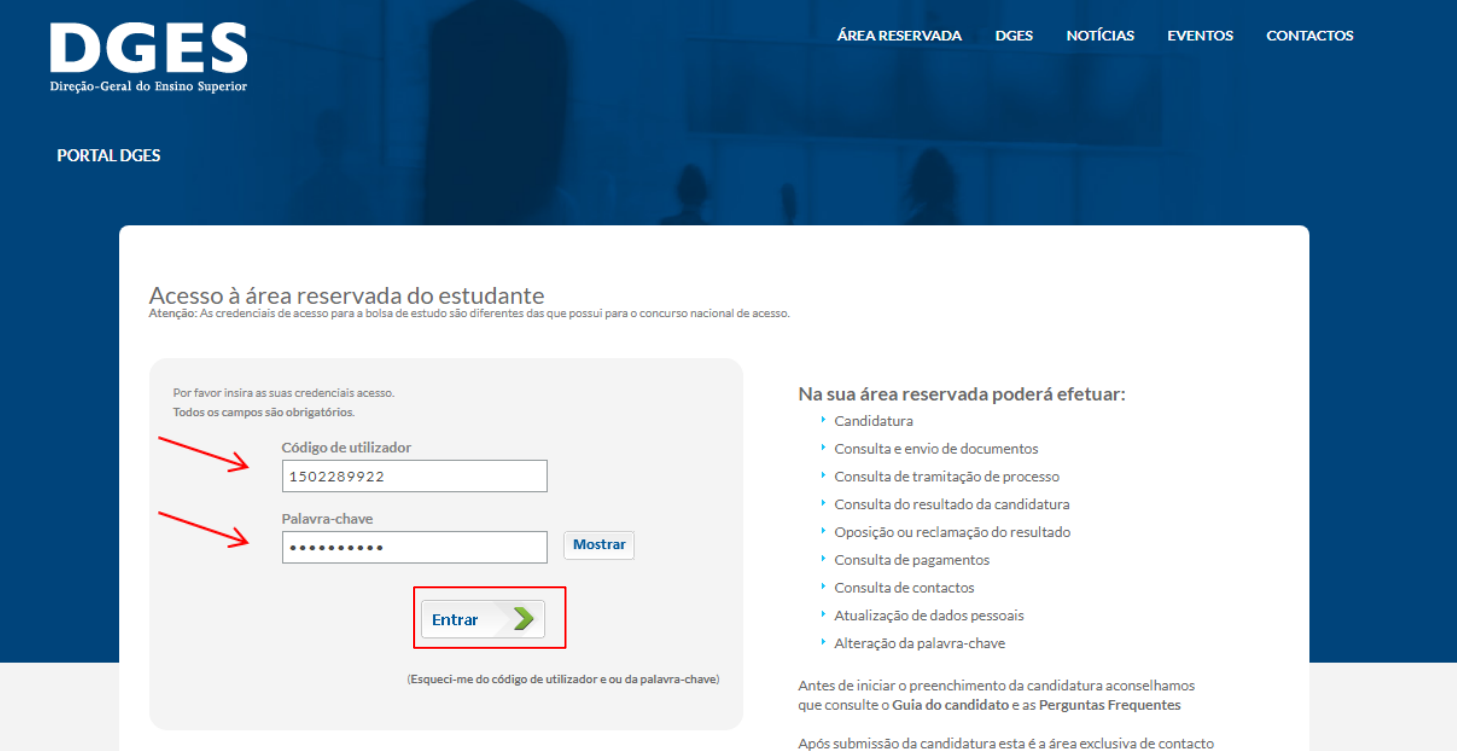

- BeOn -

### **Guia do Candidato**

e consulta de processo.

Regulamento Aprovado pelo despacho n.º 9619-A/2022 de 4 de agosto

# Acesso à aplicação *BeOn*

Após a validação com sucesso das suas credenciais de acesso e para reforço de segurança o *BeOn* pede ainda um **código de acesso** (*token*) que enviou para o seu **endereço de email** com que está registado no sistema.

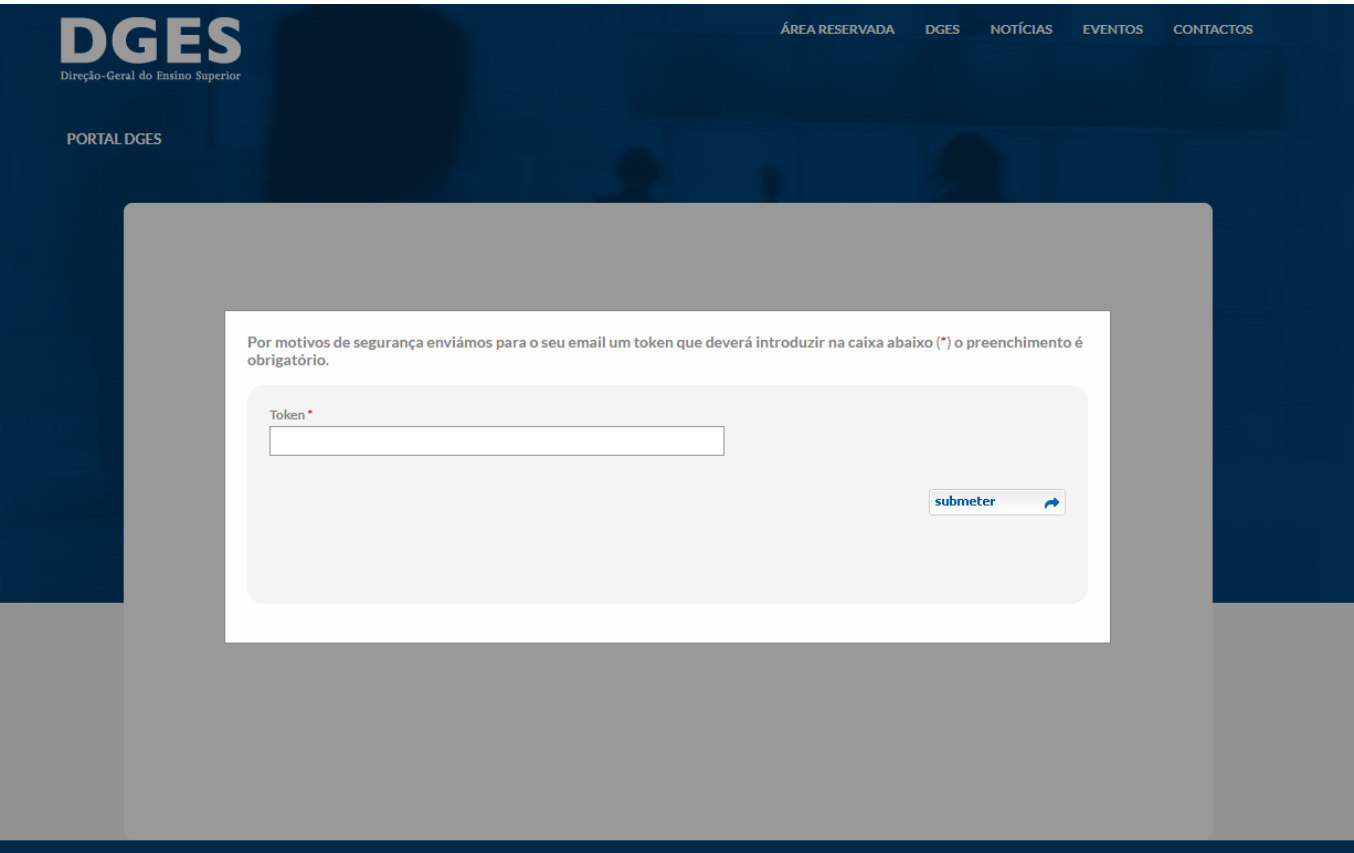

Regulamento Aprovado pelo despacho n.º 9619-A/2022 de 4 de agosto

## Acesso à aplicação *BeOn*

Tenha em atenção que de cada vez que o *BeOn* valida com sucesso as suas credenciais é atualizado o código de acesso e enviado um novo email, Apenas o ultimo código gerado é considerado válido.

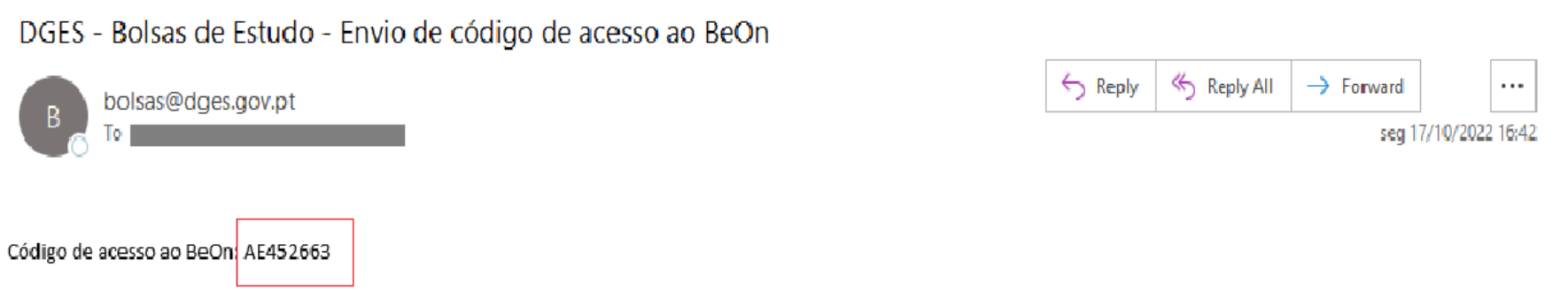

Regulamento Aprovado pelo despacho n.º 9619-A/2022 de 4 de agosto

## Acesso à aplicação *BeOn*

Deverá transcrever (por exemplo copiando cuidadosamente para apenas incluir os caracteres, sem espaços) para o ecrã de introdução.

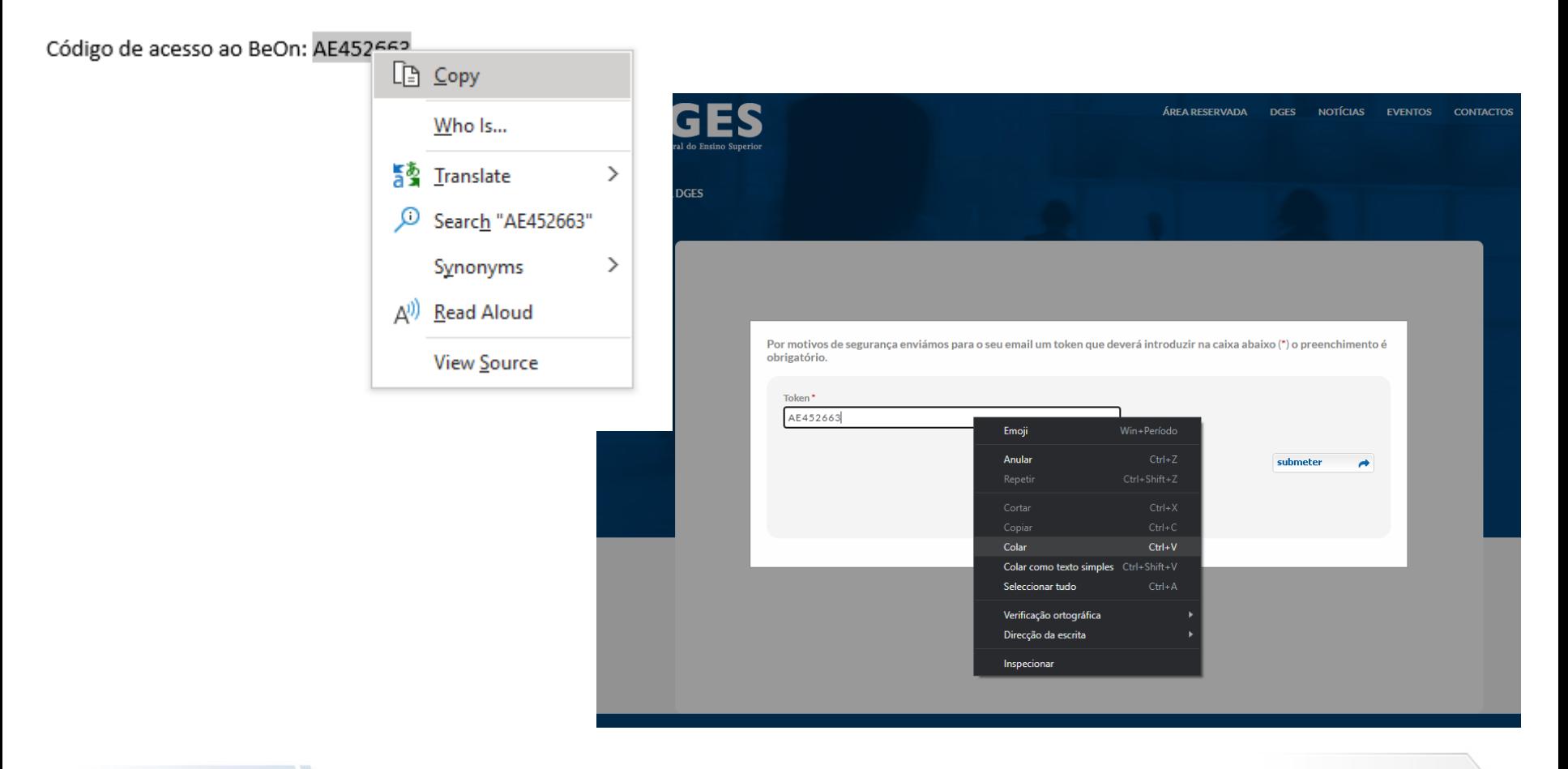

- BeOn -

Regulamento Aprovado pelo despacho n.º 9619-A/2022 de 4 de agosto

## Acesso à aplicação *BeOn*

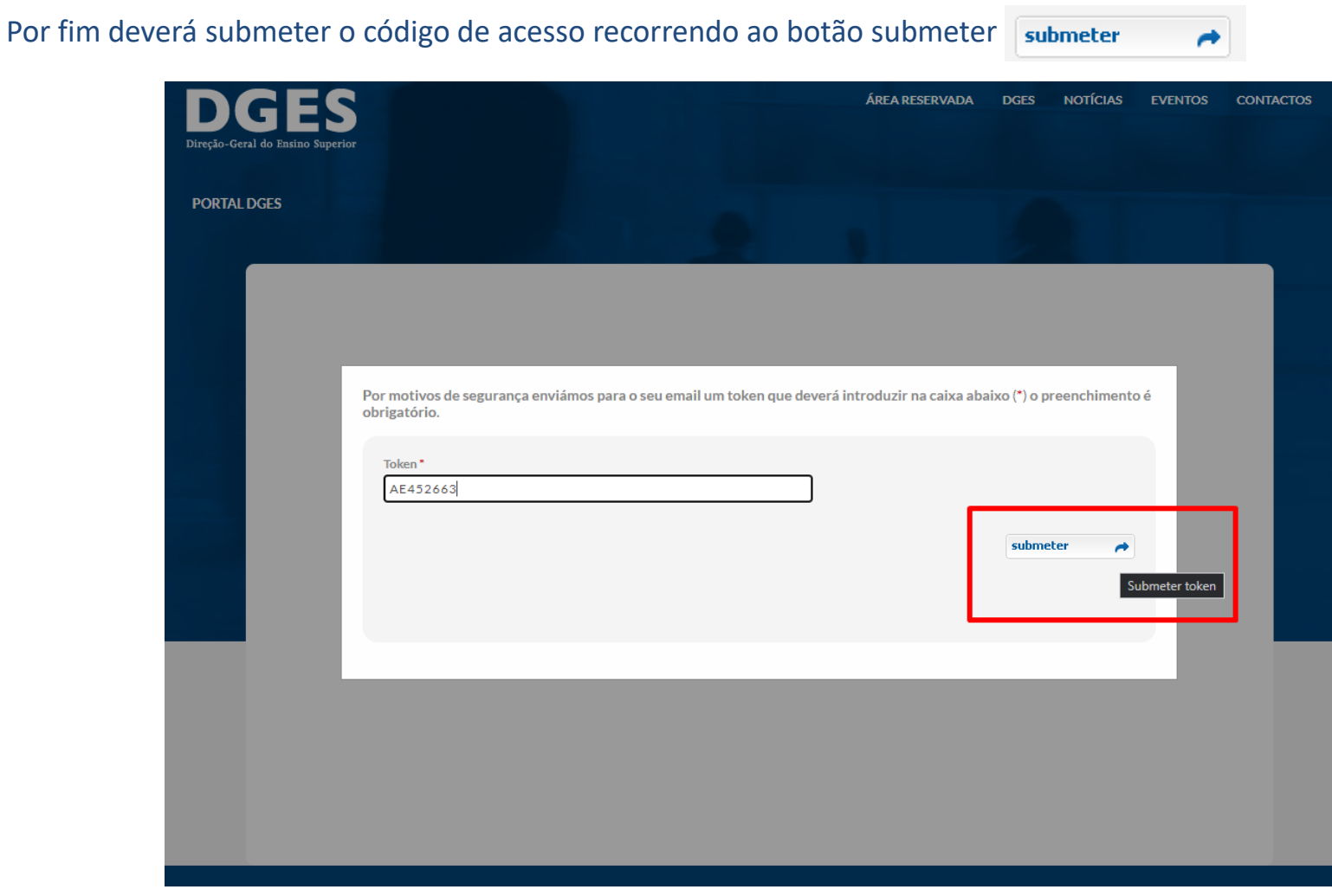

Regulamento Aprovado pelo despacho n.º 9619-A/2022 de 4 de agosto

### Acesso à aplicação *BeOn*

Se realizou corretamente os passos anteriores terá garantido o acesso à aplicação e verá o ecrã principal do *BeOn*. Nessa altura deve eliminar o email recebido para evitar confundir-se no próximo acesso.

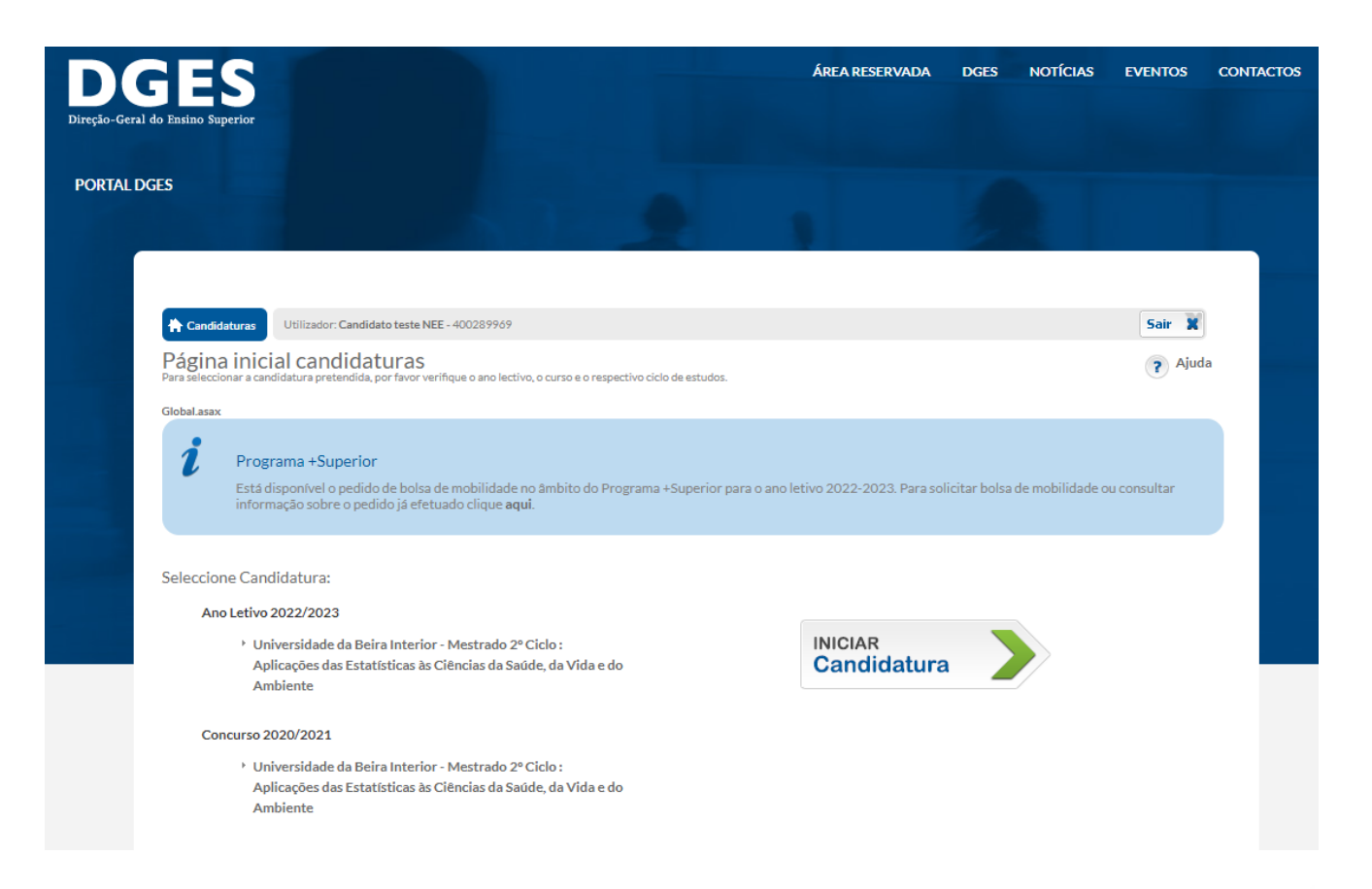

- BeOn -

### **Guia do Candidato**